# Guía de inicio rápido para Moverio

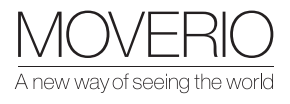

BT-45C y BT-45CS

# Colocación de la diadema

Descubre cómo llevar las BT-45C/CS con este videotutorial: https://www.youtube.com/watch?v=4jCVB10xWtk

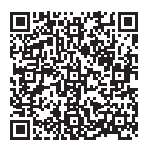

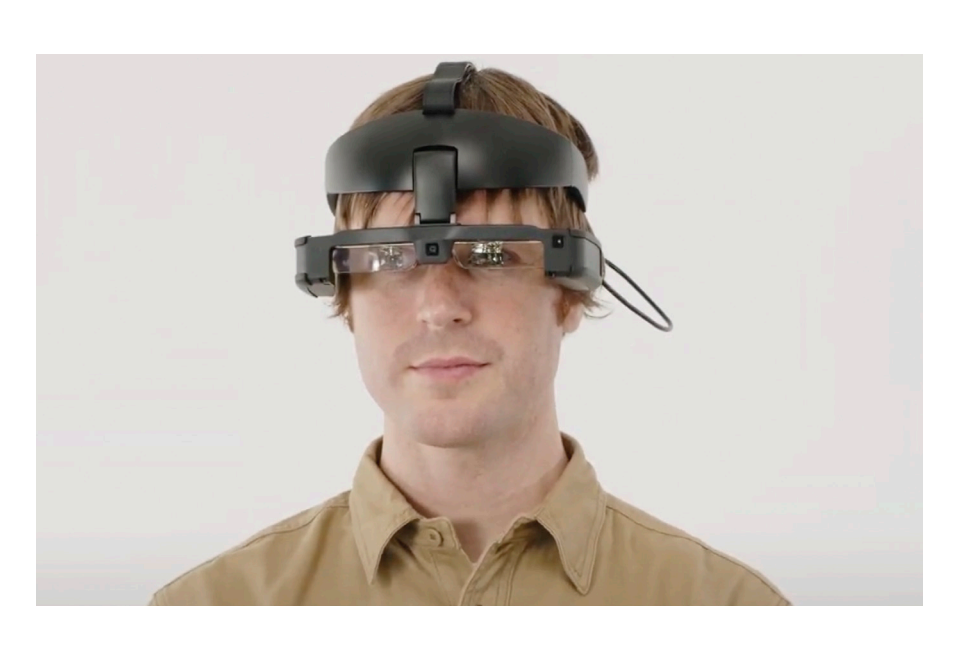

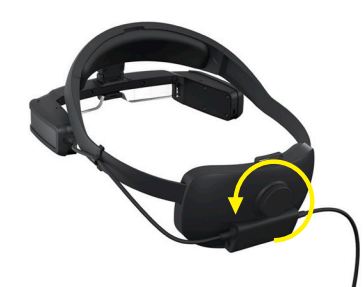

Abre la diadema lo máximo posible

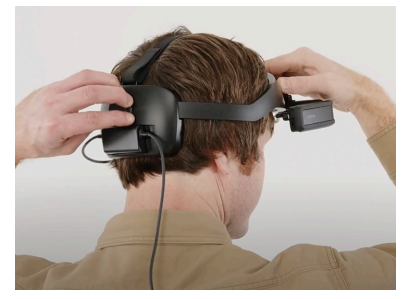

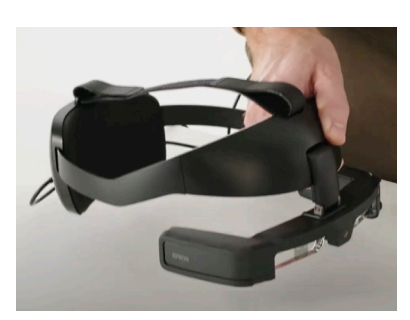

Coloca el frontal de cristal a 90 grados

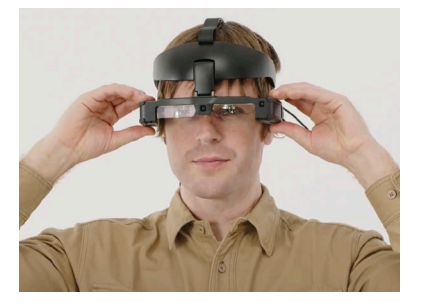

Aprieta el dial Ajusta la posición hasta que puedas ver con claridad

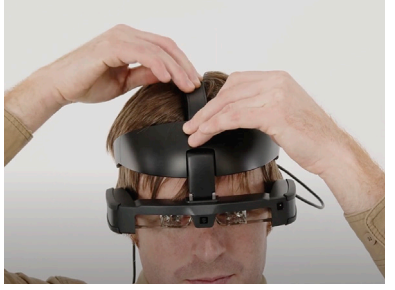

Apoya la almohadilla frontal contra la cabeza y ajústala hasta que la imagen quede clara

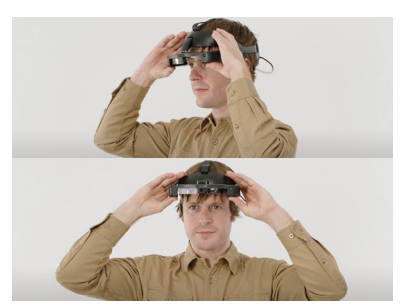

Para levantarla, sujeta la diadema y empuja la pantalla hacia delante

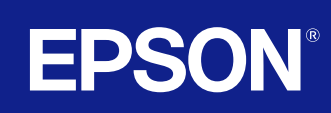

# Refuerzo de sonido

Debes comprobar que la aplicación Moverio Link Pro esté instalada y configurada correctamente. Esta es una actividad que se lleva a cabo una sola vez y que permitirá al controlador gestionar los ajustes del conjunto.

Abre primero la aplicación **Moverio Link Pro** y sigue a continuación las instrucciones de configuración paso a paso haciendo clic en "Siguiente".

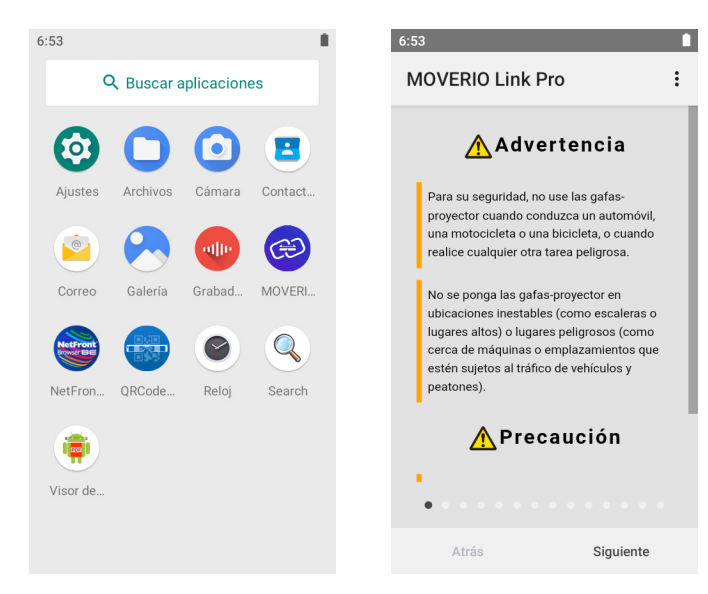

Para reforzar el sonido:

- 1 Pulsa el botón de volumen hasta su valor máximo.
- 2 Pulsa de nuevo el botón de aumento de volumen y aparecerá un mensaje de advertencia. Pulsa "OK" para subir el volumen.

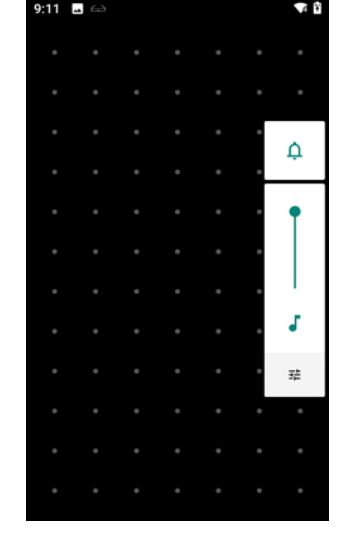

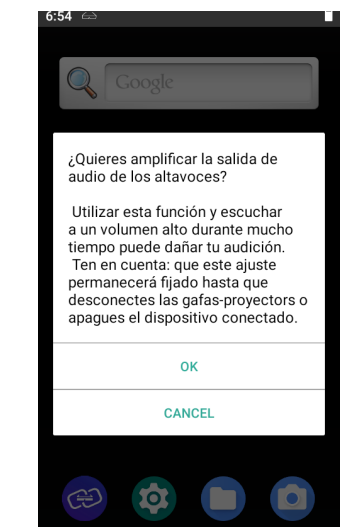

- 3 Aparecerá un cuadro de diálogo de permiso; pulsa "OK" para aceptar.
- 4 Cambia la amplificación utilizando los botones de flecha en pantalla.

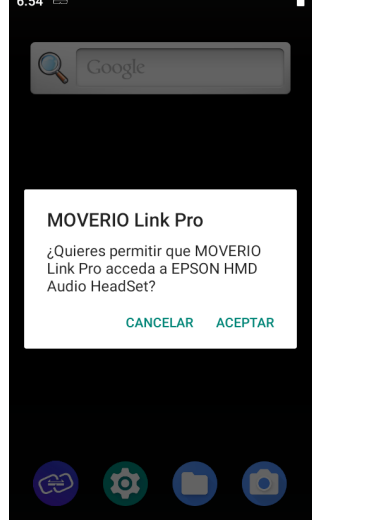

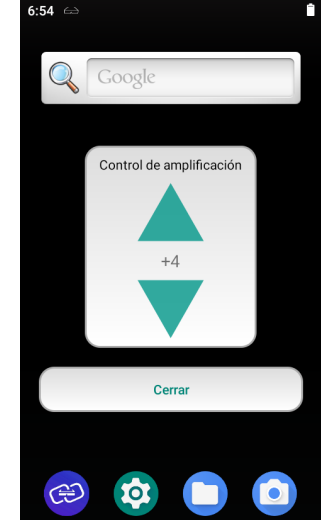

# Posición de la pantalla virtual

La visión del usuario bajo la pantalla es clara (ángulo rojo en la imagen de abajo).

El usuario puede cambiar fácilmente entre visualización de la imagen proyectada (ángulo azul) o imagen del mundo real haciendo un simple movimiento ocular: mirando hacia arriba o hacia abajo.

En esta foto, la asistente de campo remoto mira hacia arriba hacia la pantalla digital, aunque mirando hacia abajo puede ver el panel de control y leer su portapapeles.

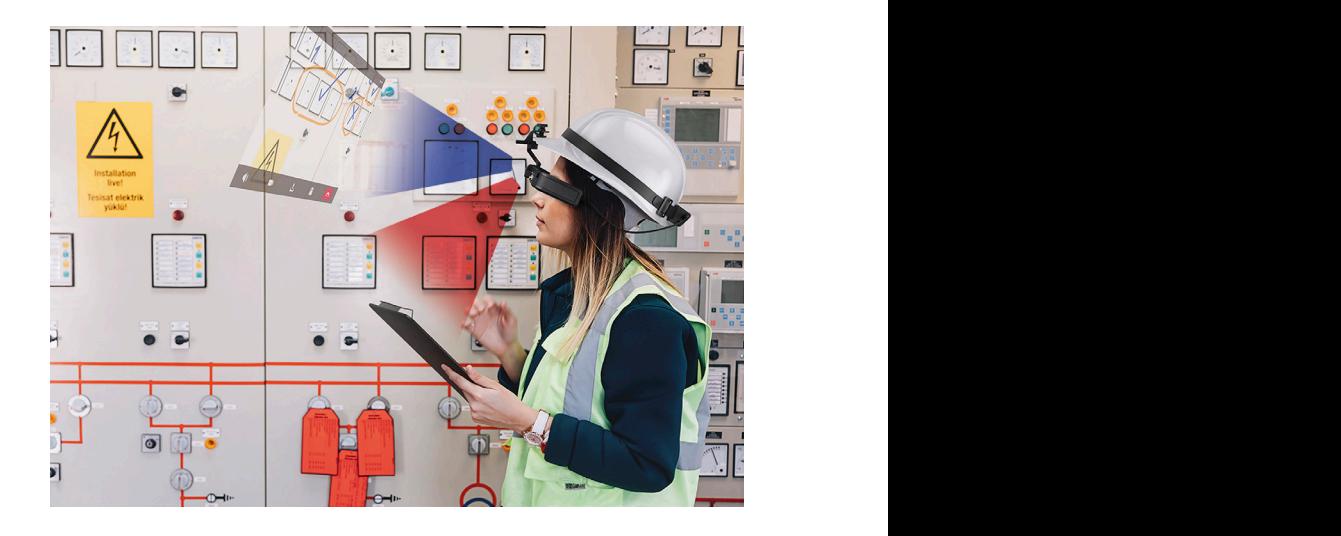

Si la imagen proyectada se encuentra en el lado derecho de la vista de mundo real, el usuario puede ocultarla muy fácilmente utilizando la función Tap to Hide (Tocar para ocultar): consulta la siguiente sección.

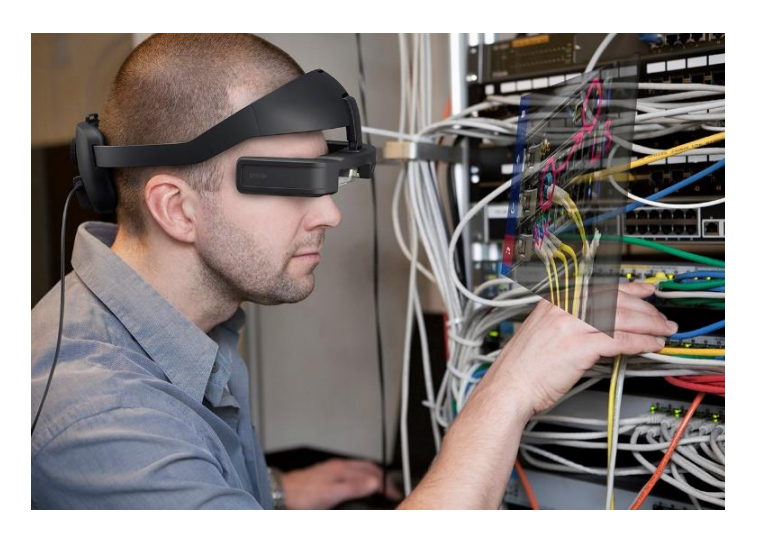

## Pantalla en espera: activar la función Tap to Hide Images

La función Tap to Hide Images (Tocar para ocultar imágenes) permite apagar rápidamente la pantalla para que puedas ver a través de las gafas, sin necesidad de darles la vuelta.

El resto de funciones siguen activas aunque la pantalla está silenciada, por ejemplo, audio, cámara, Wi-Fi, etc.

Con la aplicación Moverio Link Pro puedes activar la función Tap to Hide Images, como se indica en la imagen:

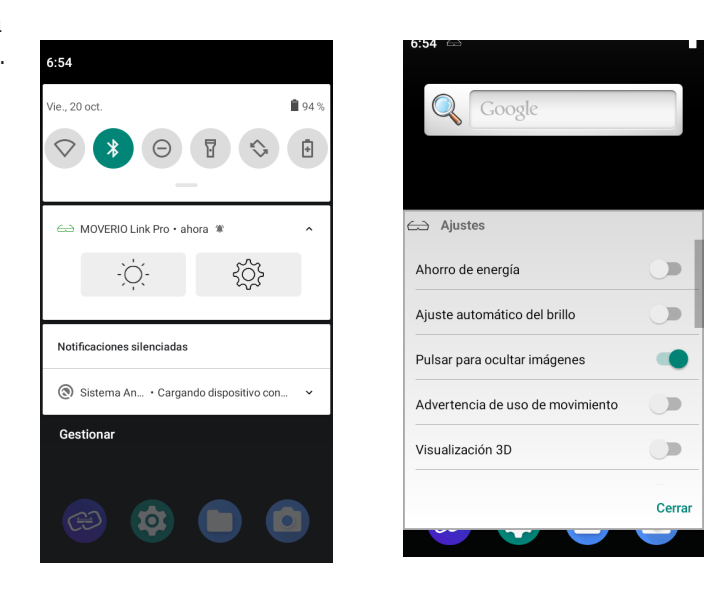

Todo lo que tienes que hacer a continuación es tocar dos veces el lado izquierdo de las gafas inteligentes para apagar la pantalla.

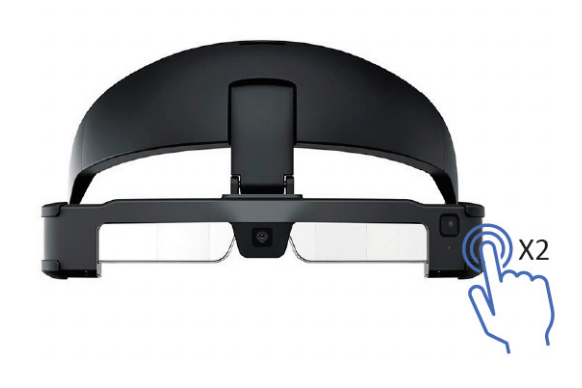

## Cambio entre el modo Mirror (Espejo) entre entre entre modo Mirror (Espejo) y modo Trackpad

El BT-45CS dispone de dos modos de visualización: Trackpad y Mirror . **Trackpad mode. When you connect the default mode. When you connect the controller the controller the controller** turns into a trackpad, like on a laptop, where you can move, tap, drag, and pinch your fingers to

El **modo Trackpad** es el modo predeterminado. Cuando conectas las gafas al controlador, este se convierte en un trackpad, como en un ordenador portátil, en el que puedes mover, tocar, arrastrar y pellizcar con los dedos para navegar.

Puedes cambiar entre el modo Trackpad y el modo Mirror pulsando dos veces la tecla de función lateral.

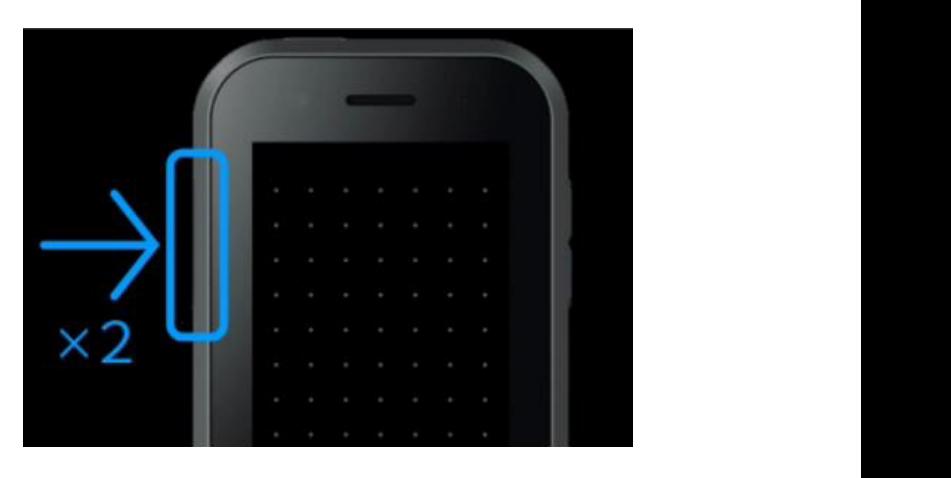

El modo Mirror es donde el controlador y la pantalla de las gafas se replican como se ilustra a continuación.

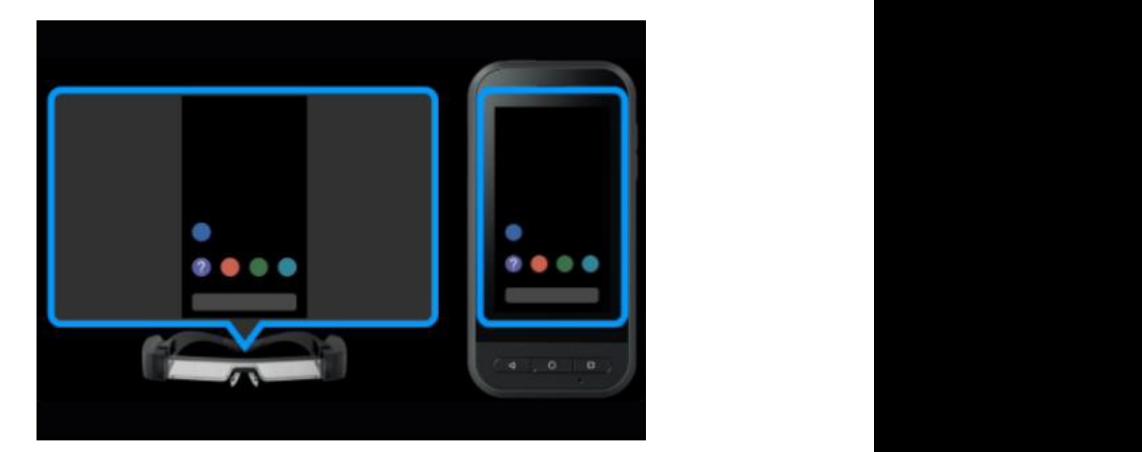

## Bloqueo de botones para evitar manipulaciones accidentales

Puedes bloquear y desbloquear todos los botones físicos y la pantalla táctil manteniendo pulsada la tecla de función durante 3 segundos.

Si lo haces, todos los botones y la pantalla táctil se bloquearán.

Mantén pulsado durante unos 3 segundos para bloquear y desbloquear

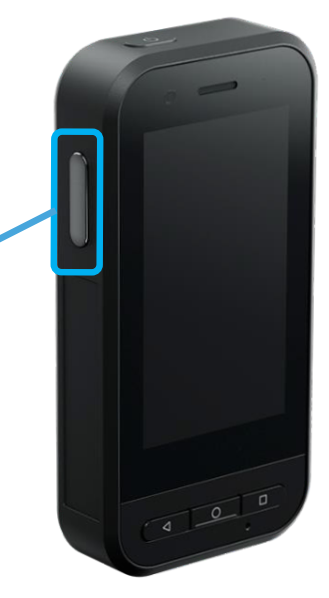

# Instalación de la aplicación

Las aplicaciones Android se pueden instalar cargando lateralmente el archivo .apk (apk = archivo de instalación Android) en el controlador.

Moverio no incluye una App Store como Google Play. En su lugar, debes descargar desde la web o copiar el archivo de instalación de tu PC al controlador Moverio.

Las soluciones certificadas por Moverio suelen proporcionar sus aplicaciones a través de su propio sitio web o utilizando una URL de descarga directa.

- 1 Una vez descargado o copiado el archivo en el controlador, puedes instalarlo utilizando una aplicación llamada File (Archivo) que viene preinstalada.
- 2 Abre la aplicación File y navega hasta la ubicación de la carpeta. En este ejemplo, el archivo SampleApp.apk se ha copiado en la carpeta Downloads (Descargas).
- 3 Pulsa primero el archivo de instalación SampleApp.apk y a continuación Install.

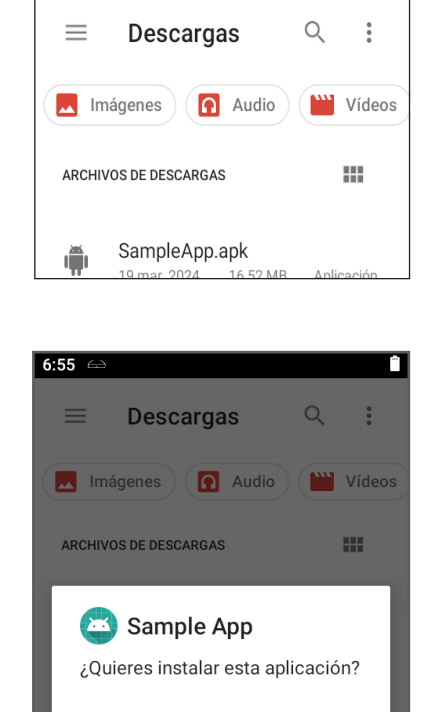

CANCELAR INSTALAR

Û

 $6.55 \leftrightarrow$ 

Las soluciones MDM se usan para administrar varios dispositivos, proporcionan la funcionalidad para instalar aplicaciones, actualizaciones y certificados, y también permiten administrar las políticas de TI.

Muchos de nuestros proveedores de soluciones actualizan automáticamente sus aplicaciones, por lo que tras la instalación inicial, todas las actualizaciones adicionales son gestionadas por la propia aplicación.

Las aplicaciones Android que requieren servicios de Google GMS como Chrome, Maps o YouTube, pueden funcionar pero no son compatibles oficialmente y pueden no instalarse o funcionar correctamente.

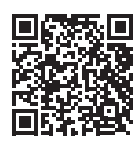

#### Sitio web de asistencia remota de Moverio <https://www.epson.es/moverio-remote-assistance>

En Epson colaboramos con proveedores de software independientes (ISV) especializados para crear soluciones de asistencia remota estándar basadas en la plataforma de las gafas inteligentes Epson Moverio. Visita nuestro sitio web para ver cómo una solución de asistencia remota podría representar un beneficio para tu empresa.

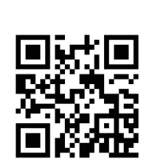

### Lista de compatibilidad de smartphones con Moverio BT-45C https://epson.co.uk/en\_GB/faq/KA-01820/contents?loc=en-us

Una lista de dispositivos probados con las gafas Moverio BT-45 con compatibilidad con smartphones y PC.

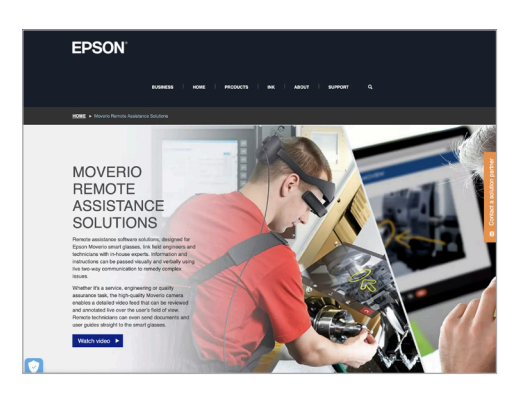

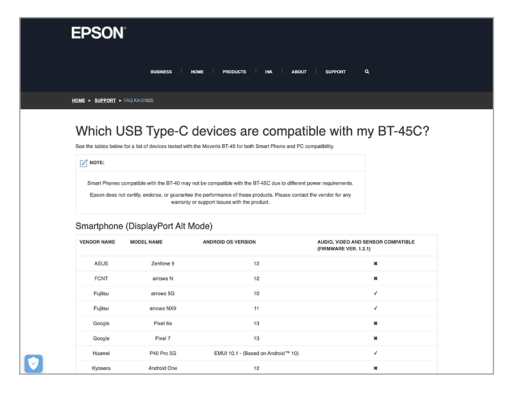

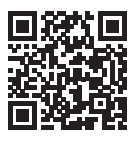

#### Sitio web para desarrolladores de Moverio <https://tech.moverio.epson.com/en/>

Sitio web oficial con información técnica e información sobre el desarrollo de aplicaciones para las gafas inteligentes Moverio.

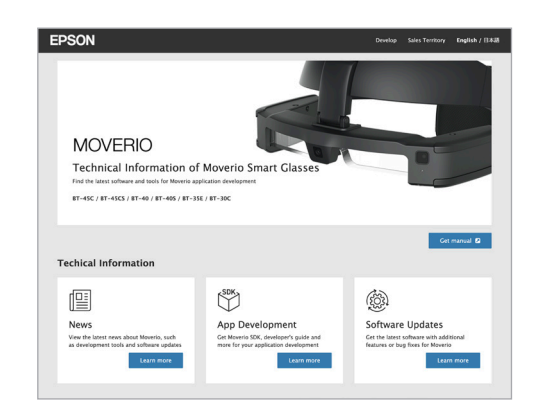

Epson Ibérica, S.A.U. Tel.: 935 821 500 www.epson.es/contactus

Central: Sant Cugat del Vallès Camí ca n'Ametller, 22. Edificio 2 08195 Sant Cugat del Vallès (Barcelona)

Delegación: Madrid Vía de los Poblados, 1. Edificio A (Hortaleza) 28033 Madrid

 $\overline{f}$ 

[Epson.ES](https://www.facebook.com/Epson.ES) [@Epson\\_es](https://twitter.com/Epson_ES)

[@EpsonSpain](http://www.instagram.com/epsonspain) ൫ [Epson-Ibérica](https://www.linkedin.com/company/epson-iberica/)in.

**EPSON** 

Las marcas comerciales o marcas registradas son propiedad de Seiko Epson Corporation o de sus respectivos propietarios.<br>La información sobre los productos puede estar sujeta a modificación en función de las actualizaciones